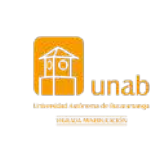

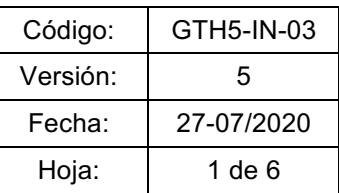

## **¿CÓMO REALIZAR LA EVALUACIÓN DOCENTE?**

1. Ingrese a **www.unab.edu.co**, ubique en la parte superior derecha de la ventana la opción **Ingresar** y en la ventana emergente que aparece a continuación seleccione la opción **Sistema Cosmos.**

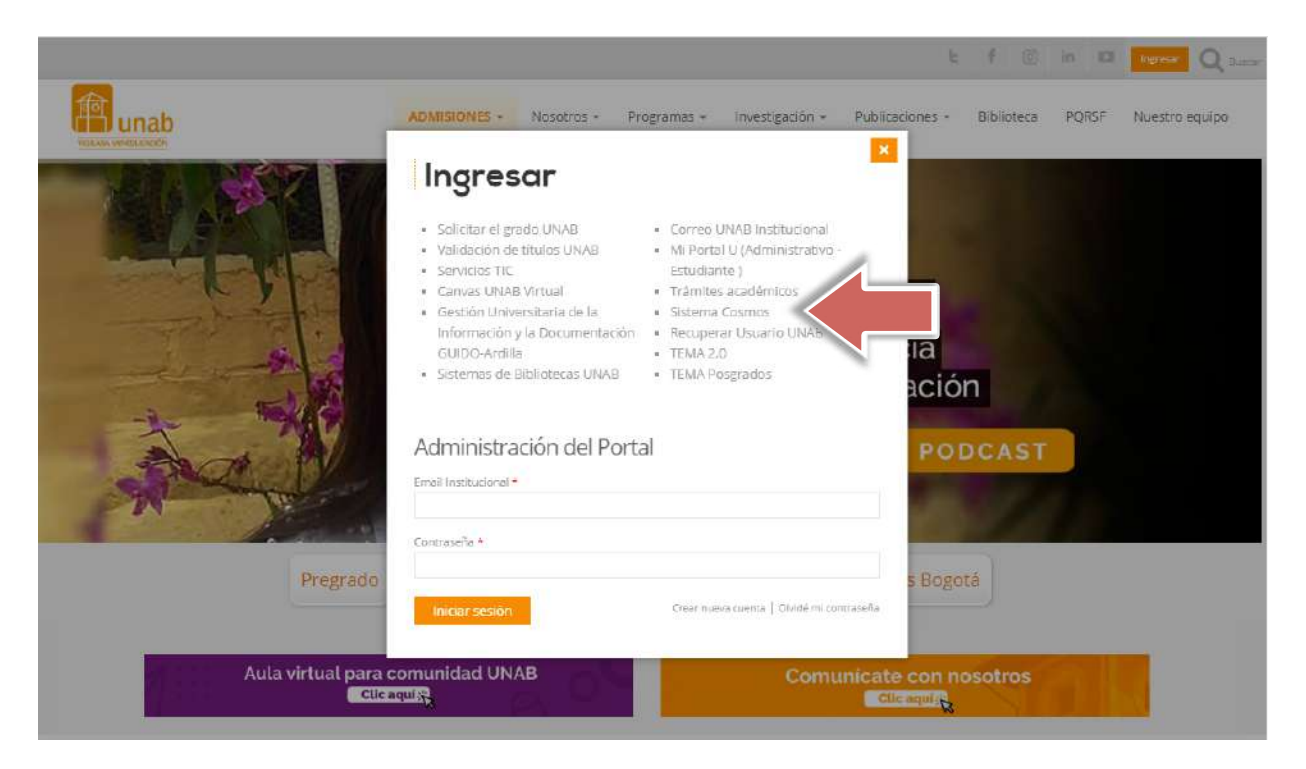

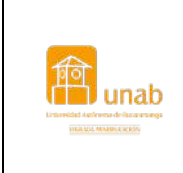

Código: | GTH5-IN-03 Versión: 5 Fecha: 27-07/2020 Hoja:  $\begin{vmatrix} 2 \end{vmatrix}$  2 de 6

2. Una vez ingrese a Cosmos, digite el ID Usuario (código) y NIP (clave) y de clic en el botón de **acceso.**

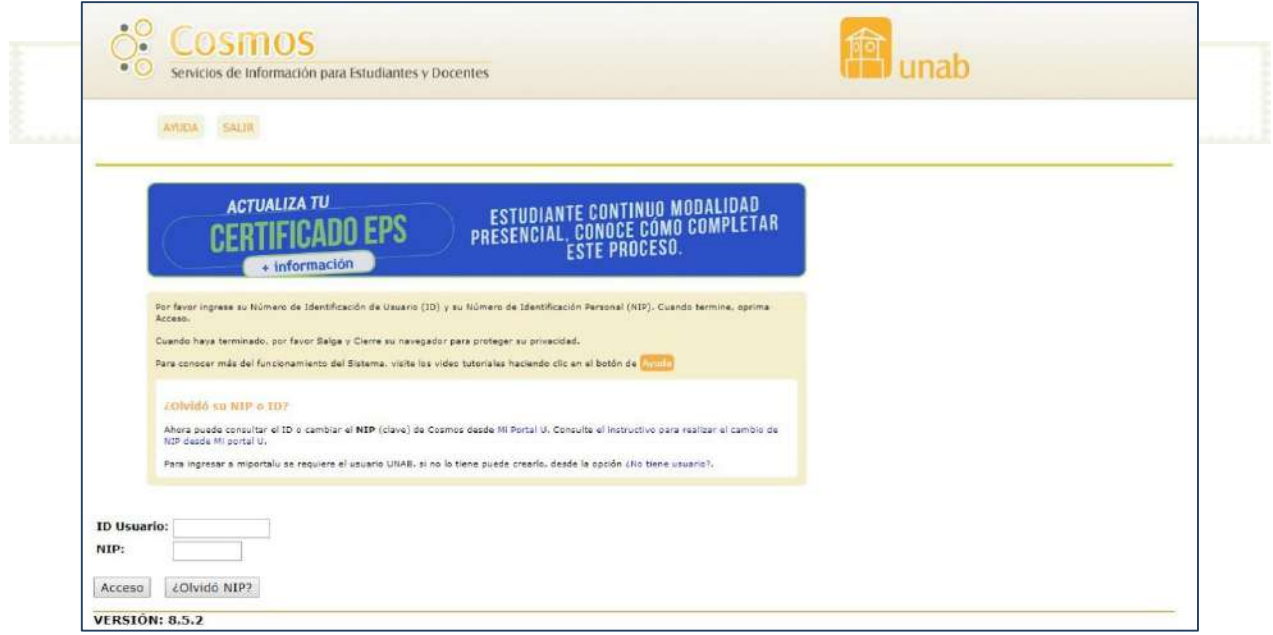

*Nota: Si no recuerda su NIP (clave) puede realizar el cambio ingresando a Mi Portal U con su Usuario y clave UNAB.*

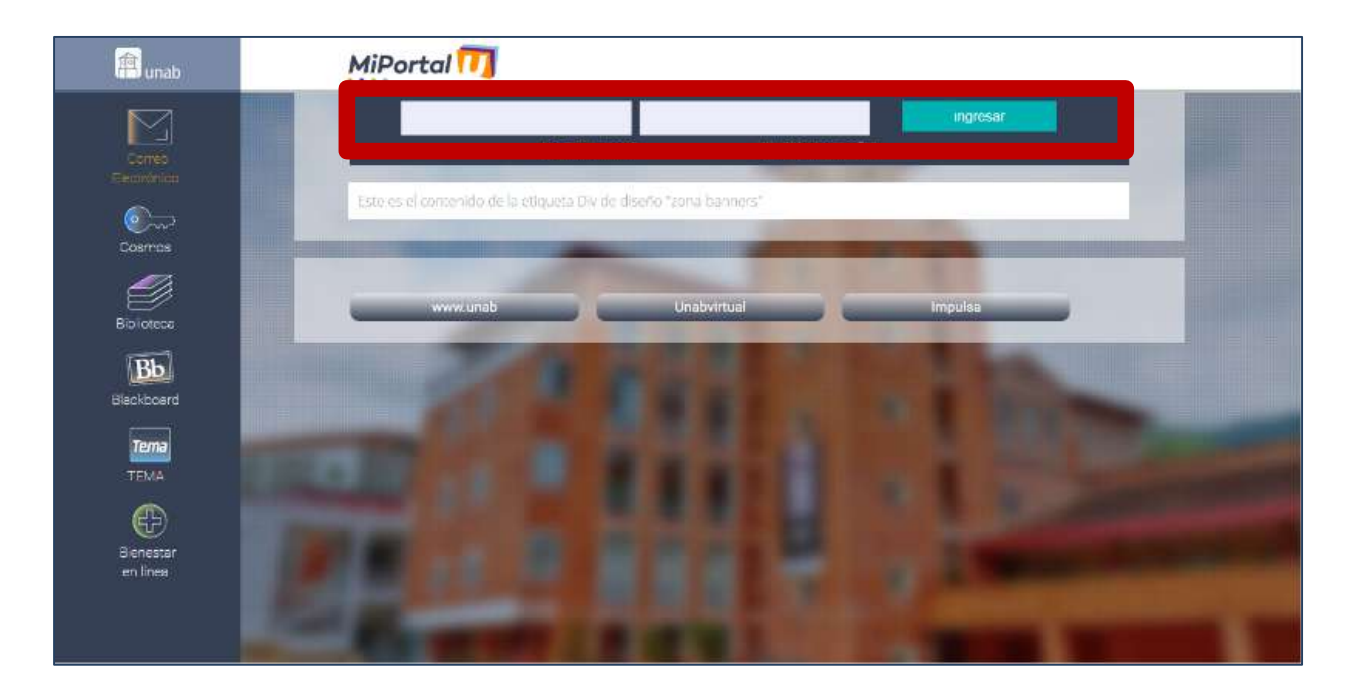

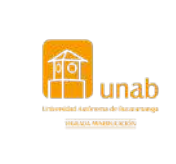

## **Macro proceso: Gestión del Talento Humano INSTRUCTIVO PARA REALIZAR LA EVALUACIÓN DOCENTE POR ESTUDIANTES DE PREGRADO**

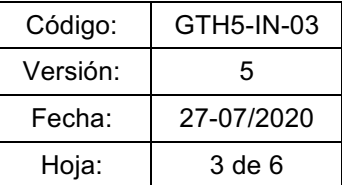

Una vez ingrese a **Mi Portal U** edite su perfil**:**

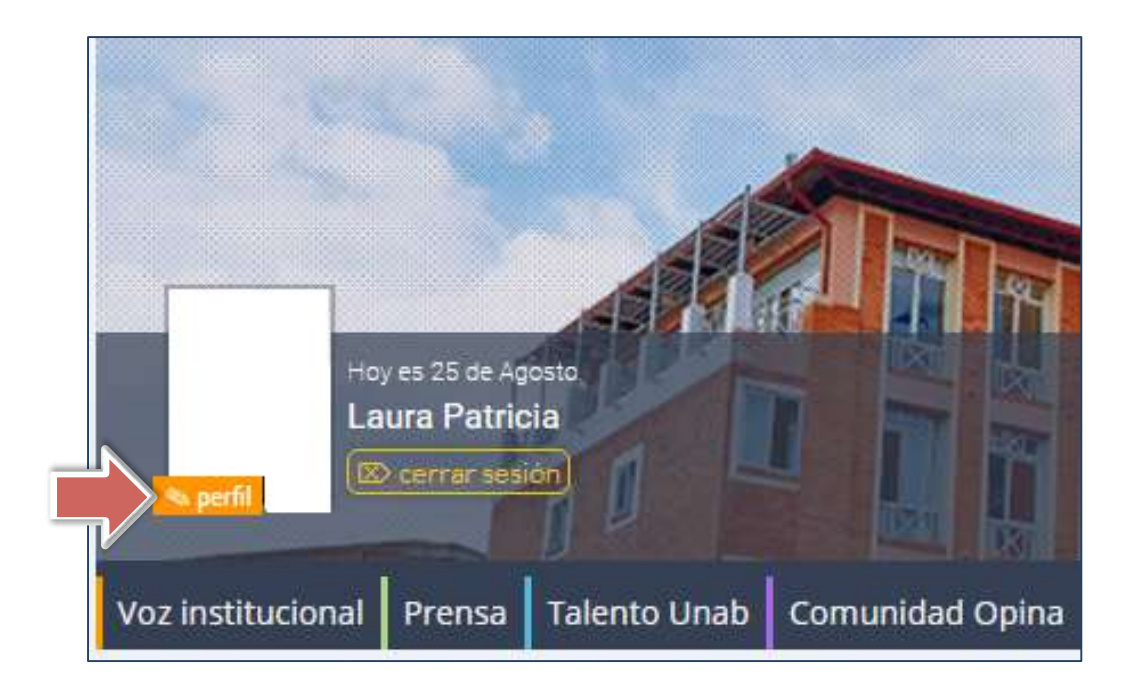

En la parte inferior de la ventana que aparece a continuación puede realizar el cambio de NIP

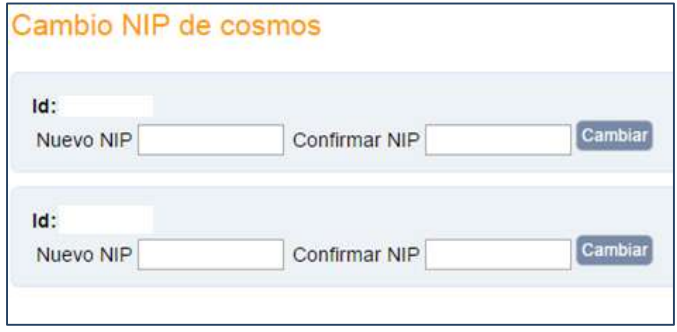

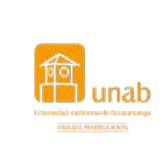

Código: | GTH5-IN-03 Versión: 5 Fecha: 27-07/2020 Hoja:  $\begin{vmatrix} 4 \end{vmatrix}$  4 de 6

3. Una vez ingrese a Cosmos, seleccione **Evaluación Docente**.

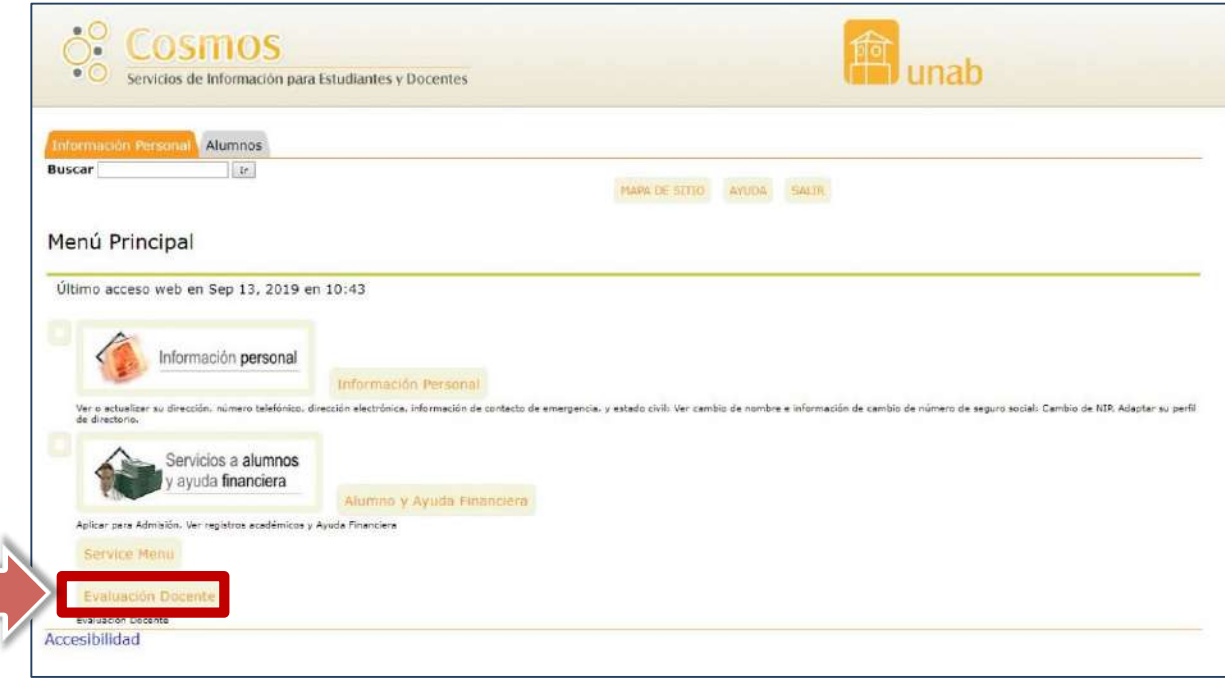

4. Seleccione el periodo <sup>y</sup> haga clic en el botón **enviar**.

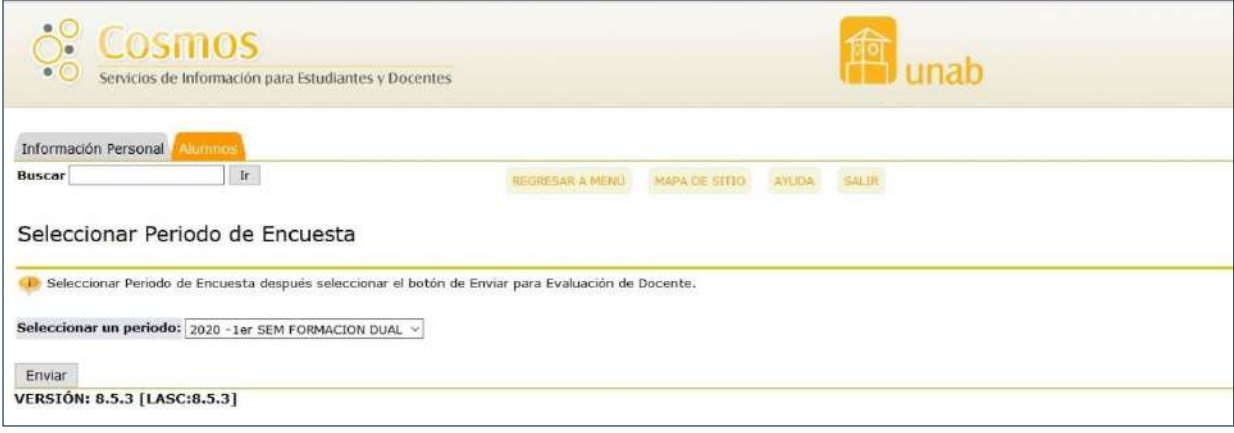

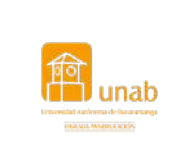

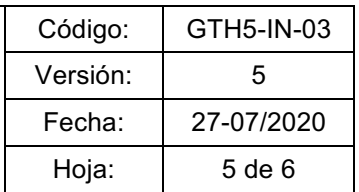

 $5.$  En la ventana que ve a continuación observará las evaluaciones que fueron habilitadas, dé clic sobre el nombre del docente para su iniciar el proceso de evaluación.

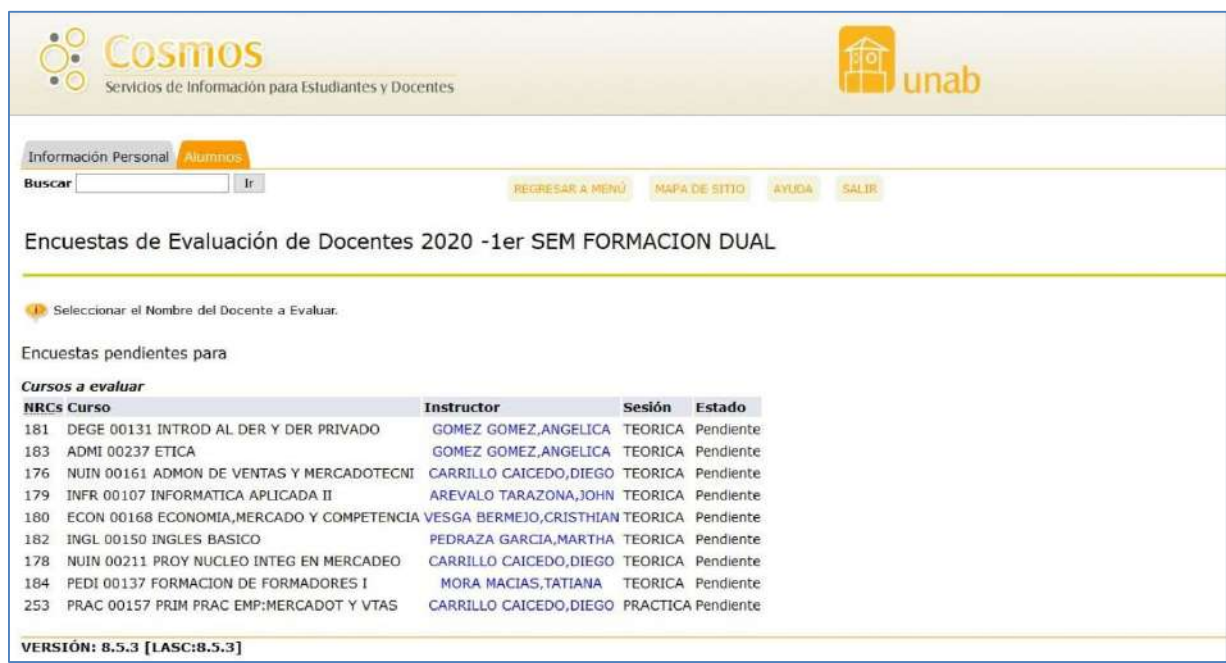

## **Nota:**

Se puede evaluar de dos formas: parcial y completa

- De forma parcial: El estudiante responde el número de preguntas que desee y hace clic en el botón "**Terminar después"** para continuar con la evaluación en otro momento; cuando se evalúa así, el estado de la evaluación cambia de pendiente a "**en progreso".**
- De forma completa: El estudiante responde la evaluación en su totalidad y hace clic sobre el botón "**Completa**".

Una vez se visualice la encuesta se debe diligenciar cada uno de los enunciados y al finalizar hacer clic en el botón "**Completa**".

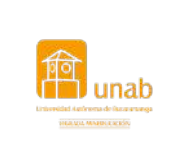

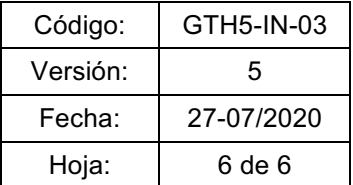

## Así se visualiza la evaluación del docente:

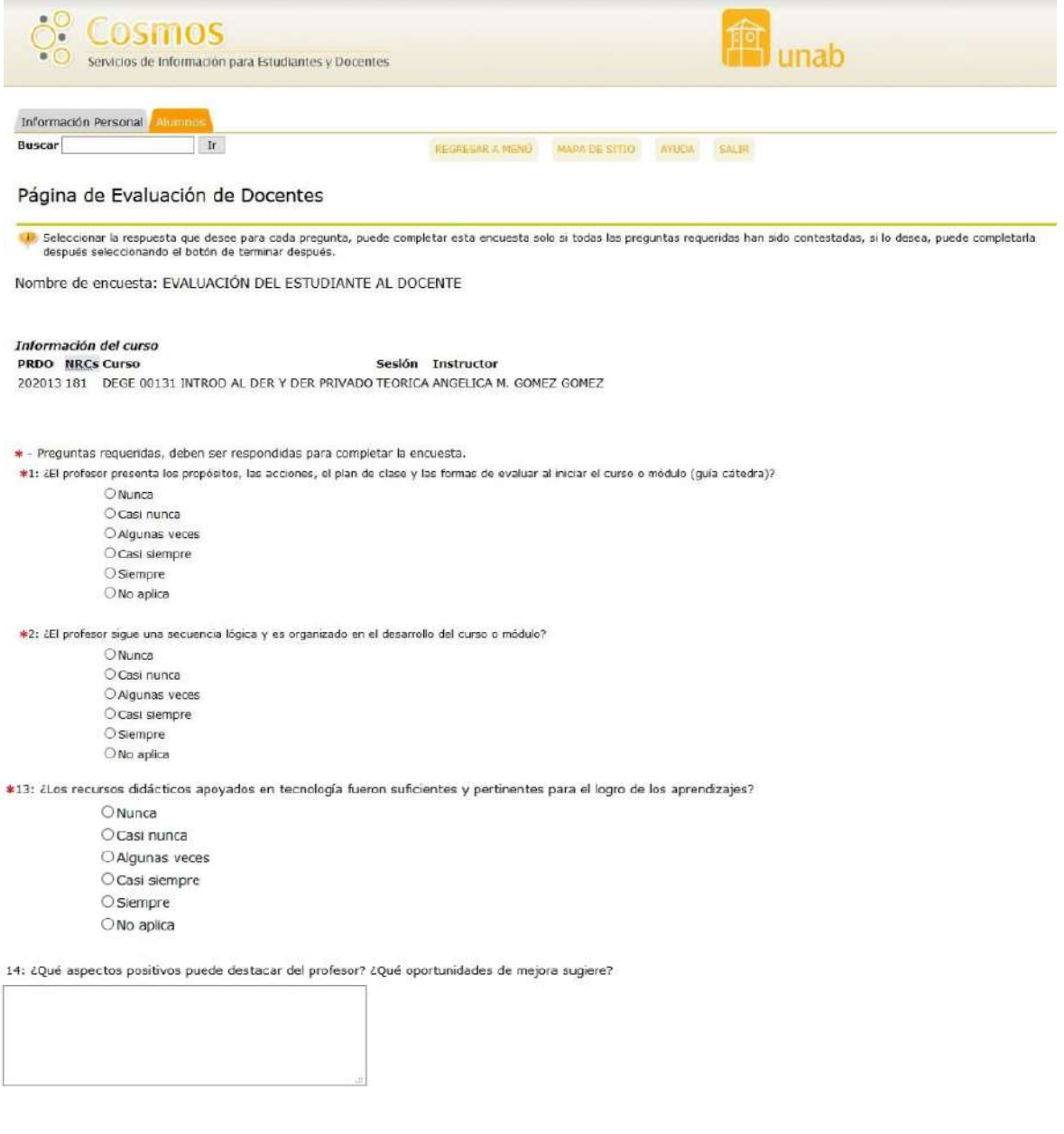

Completa Terminar después **VERSIÓN: 8.5.3 [LASC:8.5.3]** 

- Esta evaluación es completamente **anónima**.
- Terminada esta evaluación, el sistema lo regresa a la pantalla de selección de profesores.
- Repita el procedimiento hasta que haya evaluado a todos los profesores que participan en su proceso de formación.

*Recuerde que el sistema Cosmos solicitará el cambio de clave cada mes.*